## **ING FA** K  $I$ -the  $\sqrt{6}$  $(\mathbb{G})$

## **E Dev** FOF AP

- **1.** Log into the **On-the-Go APP**. If you need a username or security code, please contact your Sales Rep to be set up with an account and get On-the-Go.
	- App is available in the App Store.
- **2.** From the Home Screen select **"More"**

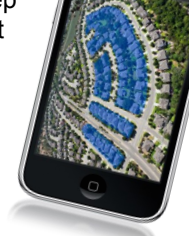

- **3.** Select **"Neighborhood Farm"**
- **4.** Select **"Find a Farm Area"**
	- Locate an area on the map you wish to farm. Drag your finger on the map to move the map, pinch in/out to zoom in/out or, search by city/state/zip using the search bar at the top.
- **5.** Select the "Draw Icon" (polygon) **b** in the lower-left. Tap to drop connecting points on the map around your farm area. Close your shape by clicking on the first point.
- **6.** Select **"Apply"** in the upper-left
- **7.** To apply filter criteria, select the **"Filter Icon"**
- **8.** Select **"Get Report Count"** from the bottom navigation. You will receive the property count and turnover rate.
- **9.** Select **"Get Report"**
- **10.** Type a name for your Farm Area and select **"OK"**

#### *Designate a Walking order*

- **1.** From the report options screen, select **"Walking Farm"**
- **2.** Select the "**Map Icon" i**n the upper-right corner
- **3.** Default view is **"Owner Occupied"** status, or toggle between **different status types available**.
- **4.** Select **"Draw Walk Order"** Drag your finger on the map across the pins to draw the order you wish to walk the neighborhood. Create your order across all properties, or just a section where you wish to walk that day.
- **5.** Select **"Done"** to apply the walk order
- **6.** Select the **"first pin"** in your order, and **"tap the address flag"** to begin walking (or tap the **Back** button on your **device** to return to the list view and select the first property).

© 2015 PropertyForce by Redshed Technology Corp

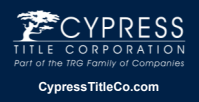

ugh the informat from sources believed to be reliable, no representation is made as to its accuracy. This material is not intended to be construed<br>as legal, tax or investment advice. You are encouraged to consult your legal, tax or investm

Walking Farm On-the-Go Quick Guide 7/2015

# **LKING FA<br>DN-the-GO**  $(\mathfrak{c}$

## **FOR ANDRO ID Dev**

**1.** Log into the **"On-the-Go APP"**. If you need a username or security code, please contact your Sales Rep to be set up with an account and get On-the-Go.

*App is available in Google Play.*

**2.** From the Home Screen select **"More"**

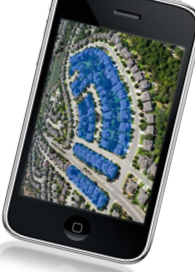

**3.** Select **"Neighborhood Farm"**

#### **4.** Select **"Find a Farm Area"**

Locate an area on the map you wish to farm. Drag your finger on the map to move the map, pinch in/out to zoom in/out or, search by city/state/zip using the search bar at the top of the screen.

#### **5**. Select the **"Select Draw"**

Tap to drop connecting points on the map around your farm area. Close your shape by clicking on the first point.

- **6.** Select **"Done"**
- **7.** To apply filter criteria, select **"Filter"**
- **8.** Select **"Get Report Count"** from the bottom navigation. You will receive the property count and turnover rate.
- **9.** Select **"Get Report"**
- **10.** Type a name for your Farm Area and select **"OK"**

#### *Designate a Walking Order*

- **1.** From the report options screen, select **"Walking Farm"**
- **2.** Select the "Map Icon" II in the upper-right corner.
- **3.** Default view is **"Owner Occupied"** status, or toggle between **different status types available**.

**4.** Select **"Draw Walk Order"** Drag your finger on the map across the pins to draw the order you wish to walk the neighborhood. **TIP:** Draw your line **ON** the house pins for best results.

**5.** Select **"Done"** to apply the walk order

**6.** Select the **"first pin"** in your order, and **"tap the address flag"** to begin walking (or tap the **Back**  button on your **device** to return to the list view and select the first property). The Subject Property Detail View contains a split screen (the bottom half contains an area for notes which auto save on entry).

© 2015 PropertyForce by Redshed Technology Corp

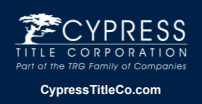

This material is meant for general illustration and/or informational purposes only. Although the information has been gathered<br>from sources believed to be reliable, no representation is made as to its accuracy. This materi

Walking Farm On-the-Go Quick Guide 7/2015